### **Enrolling on** *your LearningHub*  **for the** *first time* **using an Access Key**

**(If you already have a username and password, skip to the section called "Logging in to** *your LearningHub***")** 

#### **Open your browser and enter**

*http://yourlearninghub.com* in the address or location bar at the top of the screen. **Click Go or press Enter** on your keyboard. The *your LearningHub* home page will appear.

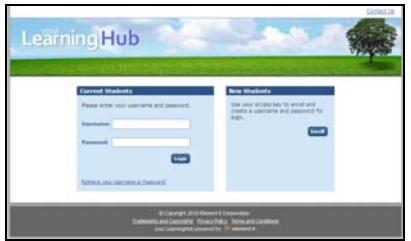

#### Click the **Enroll** button, in the New Students box on the right side of the screen.

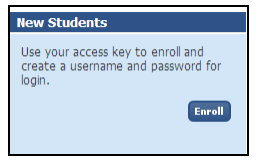

On the next page, **enter your access key** and click **Send.** (Be sure to include the dashes. Access keys are case-sensitive and must be entered exactly as displayed.)

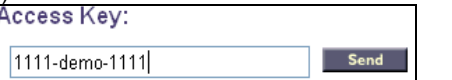

On the next page, **enter your personal information**, including a username and password. Fields marked with an asterisk are required.

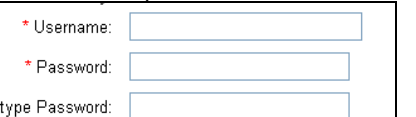

After completing the form, **click Submit** to complete the enrollment process.

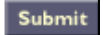

### **Logging in to** *your LearningHub* **after you have enrolled** (*you only enroll once!*)

#### **Open your browser and enter**

*[http://yourlearninghub.com](http://yourlearninghub.com/)* in the address or location bar at the top of the screen. **Click Go or press Enter** on your keyboard. The *your LearningHub* home page will appear.

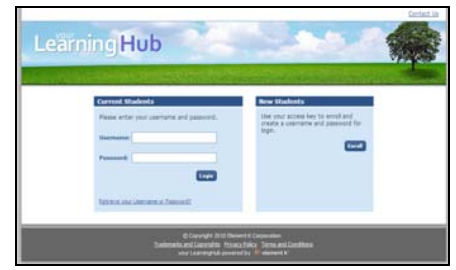

**Enter your username and password**. (These are case-sensitive.) **Click Login**.

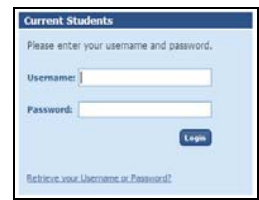

The *your LearningHub* Welcome Page will appear. From here, you can access your subscriptions to various types of content. Each section defaults to show the expanded sections, unless you have more than 50 items per section. If you have more than 50 items per section, expand the sections and display titles available to you for each type of content by clicking on the arrow next each heading title.

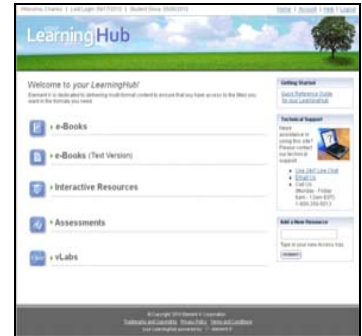

### **Locating your e-Books and e-Books (Text Version) on** *your LearningHub*

Upon log in, the **Welcome page** will be displayed. Your content is located under each heading category.

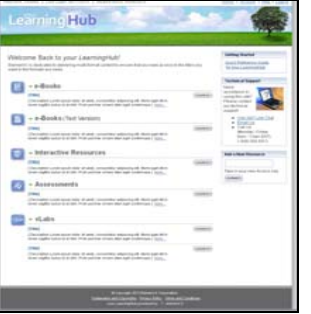

If you have more than 50 items in a heading category, that category will be collapsed. In that case, find your content by clicking on the arrow next to each heading title. This expands the section to display titles available to you for each type of content.

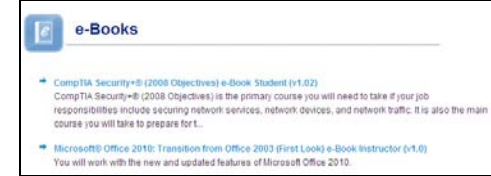

You are then presented with a course information and overview page. For e-Books, click on links at the bottom of the page to either launch the e-Books or download exercise files and overheads.

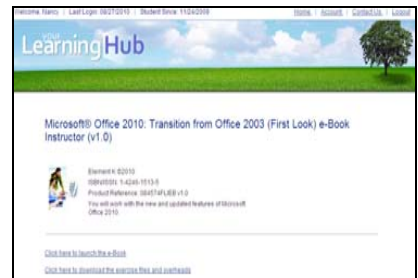

### **Locating your Assessments on** *your LearningHub*

Upon log in, the **Welcome page** will be displayed. Your content is located under each heading category.

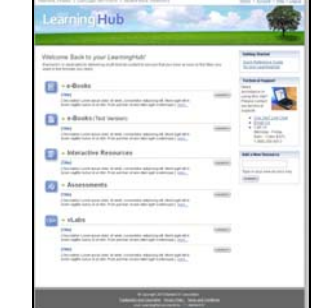

If you have more than 50 items in a heading category, that category will be collapsed. In that case, find your content by clicking on the arrow next to each heading title. This expands the section to display titles available to you for each type of content.

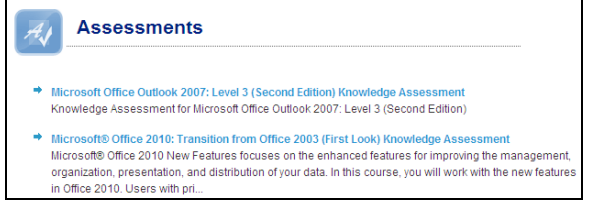

### **Taking the Assessment**

Once you have located the Assessment you wish to take, **Click on the hyperlink on the assessment title.**  Select the Assessment Content Tab

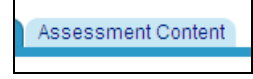

#### **Select Launch Assessment**

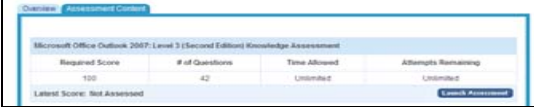

You will then be taken through a series of multiple choice questions on the subject/topics for the assessment. Once completed, you will be presented with a results page for your assessment. This is your only opportunity to **review and print your results.** 

## **Locating your Interactive Resources on** *your LearningHub*

Once you've logged in, the **Welcome page** will be displayed. Your content is located under each heading category.

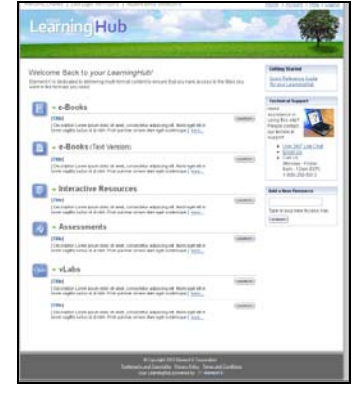

If you have more than 50 items in a heading category, that category will be collapsed. In that case, find your content by clicking on the arrow next to each heading title. This expands the section to display titles available to you for each type of content.

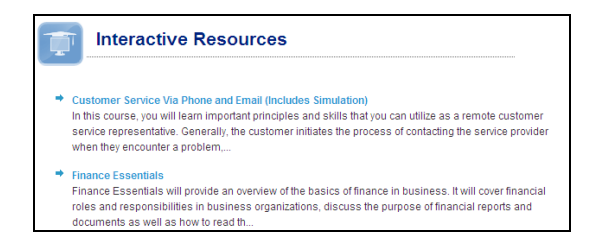

# **Taking the Interactive Resources**

Once you have located the Interactive Resources you wish to take, **click on the hyperlink on the Interactive Resources title.** Select the **Course Content tab** to access each lesson individually.

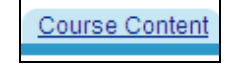

Or, select the **Begin Course** link to begin the course.

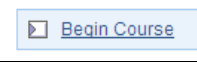

Click on the **Course Assessment tab** to access the embedded course assessment. This is the same course assessment which is included in the e-Assessments button.

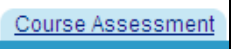

You can take the Course Assessment pre- and postclass to measure your proficiency.

## **Contacting Technical Support**

If you need help with using the *your LearningHub* site, please contact Technical Support for assistance.

Select the **Contact Us** Link on the menu bar at the top of most pages. Select **Help Center** to view frequently asked questions.

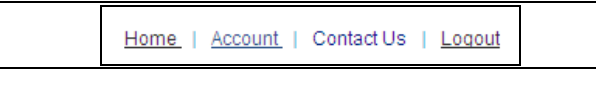

The available **Support Options** are shown.

- •**E-mail Support – response within 24 hours**
- •**24X5 Live on-Line Chat and Phone Support**

# **Quick Reference Guide for Element K's** *your LearningHub*  **at http://yourlearninghub.com**

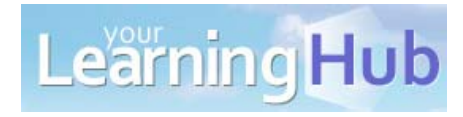